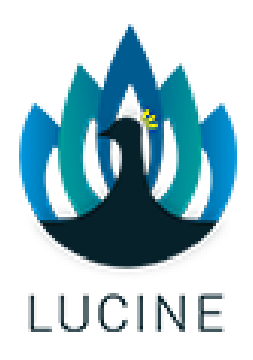

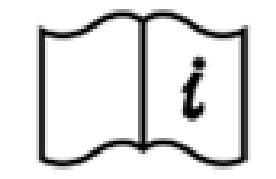

# **Guide utilisateur** (IFU - Instructions for Use)

Nom commercial : Endocare Module : Treatment Version : V2.1.0

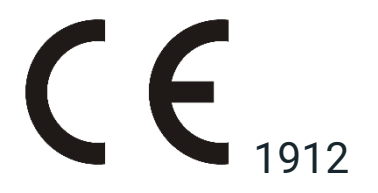

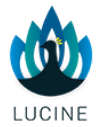

## **Redaction**

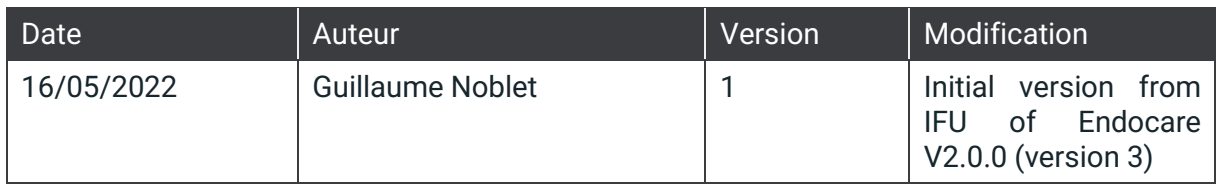

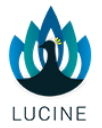

## **Review**

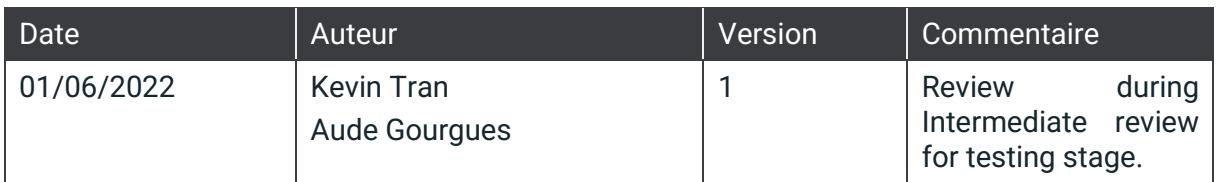

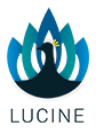

## <span id="page-3-0"></span>**TABLE DES MATIERES**

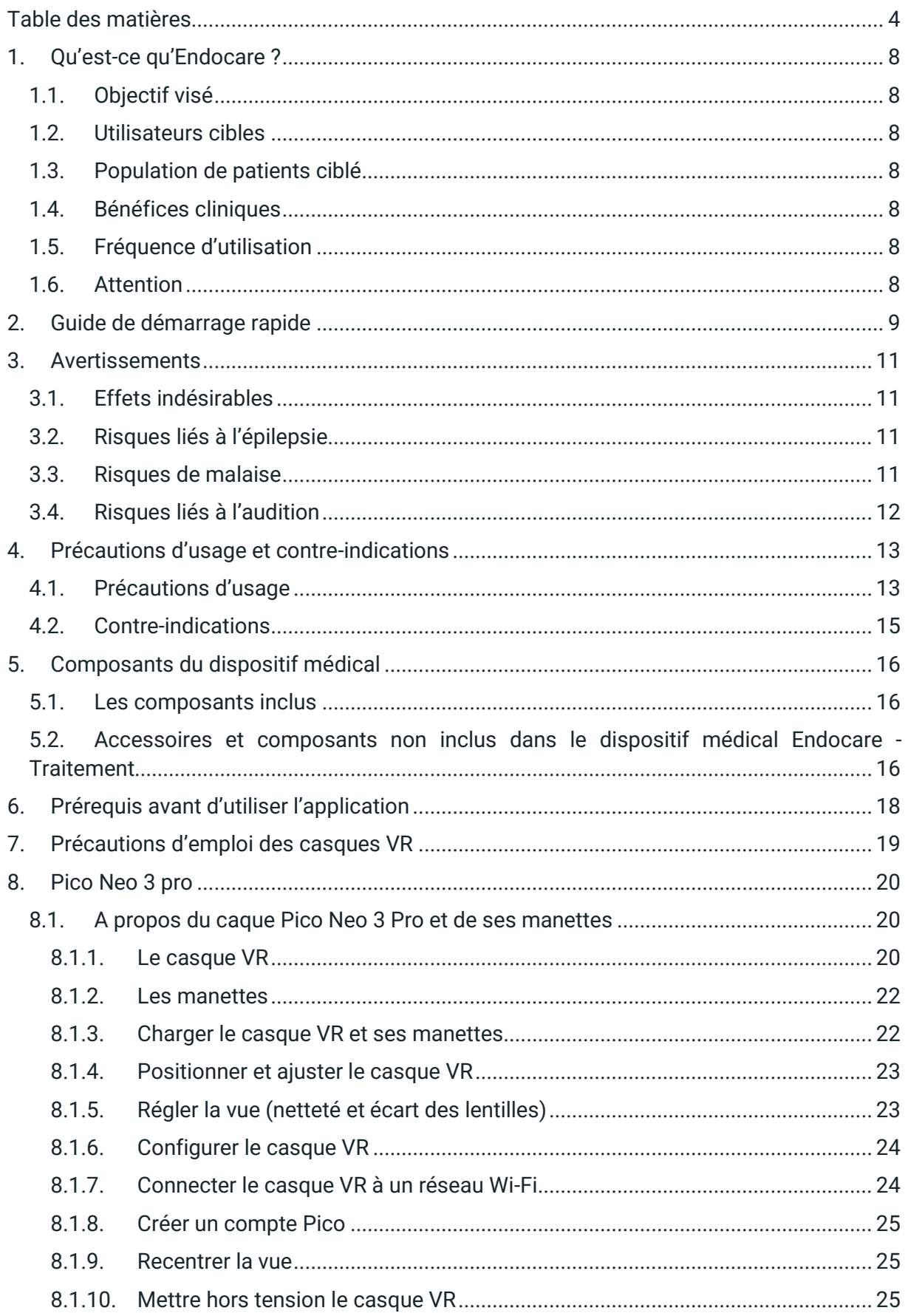

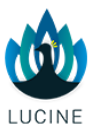

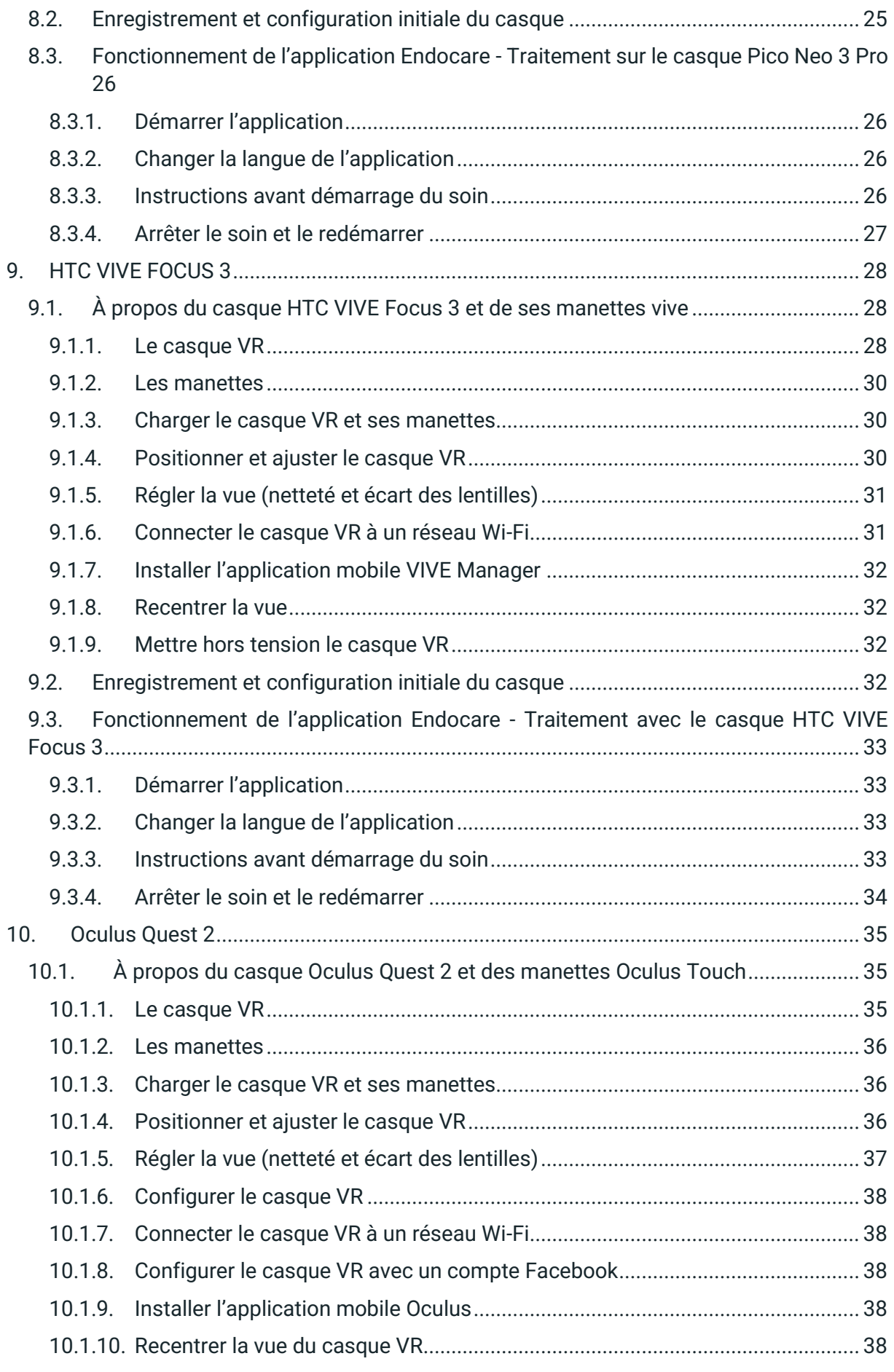

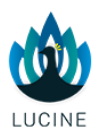

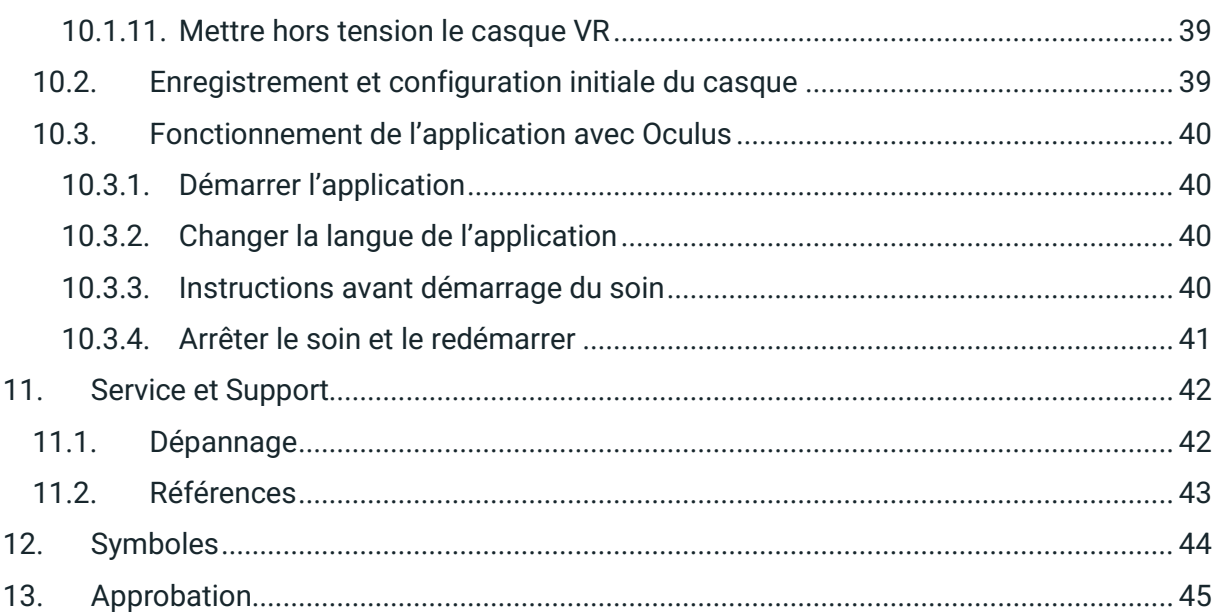

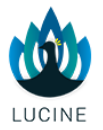

## Bienvenue

#### Chers utilisateurs,

Nous vous remercions de votre confiance dans notre produit, et nous vous demandons de lire attentivement les instructions suivantes pour comprendre et apprécier pleinement tous les avantages offerts par votre application Endocare - Traitement.

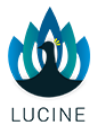

## <span id="page-7-0"></span>**1. QU'EST-CE QU'ENDOCARE ?**

#### <span id="page-7-1"></span>1.1. OBJECTIF VISE

Le soin Endocare de Lucine présenté sous la forme d'une application fonctionnant sur un casque de réalité virtuelle (VR), propose une expérience immersive et contemplative qui contient des procédures thérapeutiques auditives (sons binauraux, script hypnotique, bruits de la nature) et visuelles (stimulation bilatérale alternée) à travers des séquences d'environnements 3D. Il est destiné à aider de manière non invasive les patientes souffrants de douleurs pelvi-périnéales, pouvant être liées à une endométriose, afin de réduire leur douleur. Ce soin dure environ 20 minutes.

#### <span id="page-7-2"></span>1.2. UTILISATEURS CIBLES

L'application Endocare - Traitement est destinée à être utilisée dans les établissements d'hospitalisation ou en cabinet par des professionnels de santé et sur des patientes sujettes à des douleurs pelvi-périnéales associées à l'endométriose.

La séance de traitement Endocare doit être réalisée uniquement par des professionnels de santé. Aucun besoin de formation n'est envisagé pour les patients ou les professionnels de santé.

#### <span id="page-7-3"></span>1.3 POPULATION DE PATIENTS CIBLE

L'application Endocare - Traitement est destinée aux femmes de plus de 18 ans, en particulier aux femmes souffrant de douleurs pelvi-périnéales souvent associées à l'endométriose. Merci de lire attentivement la section "Précautions d'usage et contre-indications" afin de prendre connaissance des profils non éligibles à ce dispositif médical.

#### <span id="page-7-4"></span>1.4. BENEFICES CLINIQUES

Le dispositif permet une atténuation de la douleur évaluée par une diminution de l'intensité de la douleur d'au moins 1 point sur l'échelle numérique de 15 min à 240 min.

#### <span id="page-7-5"></span>1.5. FREQUENCE D'UTILISATION

Aucune fréquence d'utilisation de l'application Endocare - Traitement n'est préconisée. Lucine recommande simplement de respecter un minimum de 1 heure entre deux utilisations.

L'application Endocare - Traitement doit être utilisée à raison d'une seule utilisation par consultation médicale sous le contrôle d'un professionnel de santé.

#### <span id="page-7-6"></span>1.6. ATTENTION

L'application Endocare - Traitement est destinée à réduire les douleurs pelvi-périnéales par une thérapie de réalité virtuelle. L'application Endocare - Traitement n'est PAS destinée à :

- Remplacer une consultation médicale.
- Remplacer tout traitement médicamenteux s'il n'est pas prescrit par un professionnel de santé.

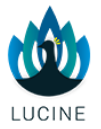

### <span id="page-8-0"></span>**2. GUIDE DE DEMARRAGE RAPIDE**

Avant d'utiliser l'application Endocare - Traitement :

- 1. Lisez et suivez toutes les intruction de configuration et d'utilisation fournies dans ce guide utilisateur. Soyez tout particulièrement attentif aux sections "Avertissements" et "Précautions d'usage et contre-indications" qui fournissent des avertissements en matière de santé, de sécurité et permettent de réduire les risques de blessures, d'inconfort ou de dommages matériels. Le non-respect de ces directives peut entraîner des blessures et des dommages matériels. Si vous autorisez d'autres personnes à utiliser ce produit, vous devez vous assurer que chaque utilisateur connaît et suit toutes les instructions de sécurité et d'utilisation du produit.
- 2. Rassembler l'ensemble du matériel requis listé dans la section "Composants du dispositif médical" et en vérifier le bon état de fonctionnement.
- 3. Installer la patiente avec le casque VR muni de l'application Endocare Traitement prêt à être lancée puis placer le casque audio sur sa tête (voir les sections "Fonctionnement de l'application Endocare - Traitement" et "Positionnement et ajustement du casque" correspondantes au casque VR utilisé).
- 4. Indiquer à la patiente que le soin peut démarrer.

Si certains aspects de ce guide d'utilisation ne sont pas clairs ou si vous avez des questions sur l'utilisation ou la pertinence de l'application Endocare - Traitement, veuillez contacter le centre d'assistance Lucine à [support@projet-lucine.org](mailto:support@projet-lucine.org) avant d'utiliser l'application Endocare - Traitement.

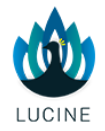

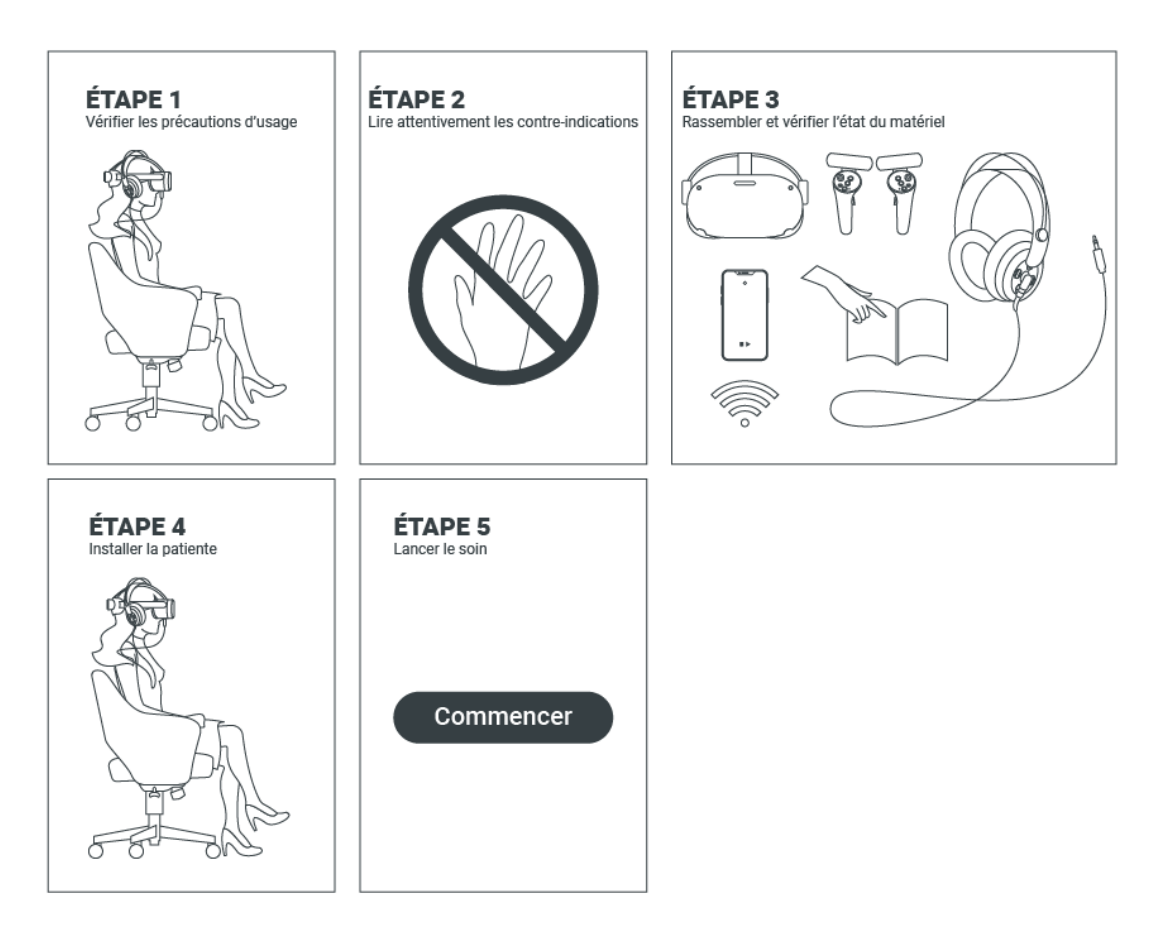

Schéma 1 : Etapes à suivre avant l'usage du casque de VR et de l'application Endocare - Traitement

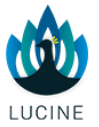

## <span id="page-10-0"></span>**3. AVERTISSEMENTS**

Les sections "Avertissements", "Précautions d'usage et Contre-indications" sont régulièrement mises à jour pour être les plus précises et les plus exhaustives possible.

#### <span id="page-10-1"></span>3.1. EFFETS INDESIRABLES

Des effets indésirables ou secondaires peuvent survenir pendant l'immersion dans la VR.

Il peut s'agir du mal des transports, de vertiges, de fatigue oculaire ou autres anomalies visuelles, de maux de tête, de nausées, de sueur, de vomissements ou encore d'hyperventilation. Un petit nombre de personnes (jusqu'à 0,025% des utilisateurs) peuvent avoir des crises ou des symptômes graves (ex : désorientation, nausée, évanouissement) en regardant l'expérience VR. Ces symptômes peuvent se cumuler et persister pendant plusieurs heures après que le patient soit sorti de la réalité virtuelle.

#### <span id="page-10-2"></span>3.2. RISQUES LIES A L'EPILEPSIE

Certaines personnes (1 sur 4000) peuvent ressentir des effets indésirables tels que des vertiges, des convulsions, des crises épileptiques ou des évanouissements qui sont induits par les flashs ou motifs lumineux, et cela peut intervenir lorsqu'ils regardent la télévision, jouent à des jeux vidéo ou expérimentent la réalité virtuelle, même si ces derniers n'ont jamais eu de convulsions ou pertes de connaissance ou des antécédents de crise d'épilepsie. De telles crises sont plus courantes chez les enfants ou jeunes adultes de moins de 20 ans. Veillez à prendre toutes les précautions nécessaires avec les patientes ayant expérimentées des convulsions, perte de conscience ou tout autre symptôme lié à l'épilepsie.

#### <span id="page-10-3"></span>3.3. RISQUES DE MALAISE

Interrompez immédiatement l'usage du casque si la patiente expérimente, lors de son utilisation, un des symptômes suivants :

- Convulsions.
- Perte de conscience.
- Fatique oculaire, secousses musculaires ou clignements des veux.
- Mouvements involontaires.
- Vision altérée, floue ou double ou tout autre phénomène visuel anormal.
- Malaise, désorientation, perte d'équilibre.
- Perte de coordination œil-main.
- Transpiration excessive.
- Augmentation salivaire.
- Nausées.
- Etourdissements.
- Inconfort ou maux de tête.
- Somnolence, fatigue ou tout symptôme similaire au mal des transports.

Les personnes peuvent expérimenter des symptômes similaires à ceux ressentis après un débarquement d'un bateau de croisière, les symptômes liés à l'exposition à la réalité virtuelle peuvent persister ou devenir plus manifestes des heures après utilisation. Les symptômes postérieurs à l'usage peuvent inclure les symptômes décrits ci-dessus, mais également une fatigue excessive ainsi qu'une diminution de la capacité à réaliser plusieurs tâches en même

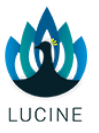

temps. L'expérience de ces symptômes peut faire courir un risque important dans la réalisation des tâches de la vie quotidienne.

Il est fortement conseillé de garder en repos, au moins une heure, une patiente ayant ressenti l'un des symptômes cités ci-dessus avant de la laisser repartir.

Il est dès lors déconseillé à la patiente de conduire, d'utiliser des appareils électriques ou d'initier d'autres activités demandant une attention visuelle ou physique qui pourraient avoir potentiellement de graves conséquences (exemple : des activités au cours desquelles la patiente expérimenterait des symptômes l'exposerait à des risques de mort, de blessures graves ou de dommages matériels), ou tous autres activités qui requièrent de l'équilibre ou une bonne coordination main-œil (telles que faire du sport, du vélo, etc.) jusqu'à ce qu'elle ne présente plus du tout de symptômes.

#### <span id="page-11-0"></span>3.4. RISQUES LIES A L'AUDITION

Ecouter des sons avec un volume trop fort peut causer des dommages irréversibles à l'audition. Veuillez à ce que la patiente :

- n'utilise pas le casque avec un bruit de fond ou en étant exposé continuellement à des niveaux de volume sonore élevés qui peuvent faire ressentir les sons du casques plus faibles qu'ils ne le sont réellement.
- n'utilise pas le casque avec un volume sonore trop élevé, ceci afin de maintenir une vigilance sur son entourage (ce soin est immersif) et réduire le risque de dommage auditif.

Si durant l'immersion, l'utilisateur souffre de crises, de perte de conscience, de convulsions, de claustrophobie, de mouvements involontaires, de nausées, vertiges, vomissements, étourdissements, somnolence, douleur ou gêne oculaire, anomalies visuelles (hallucinations, ambiguïté ou diplopie), démangeaisons, gonflement ou autre inconfort, ou tout autre malaise, CESSEZ IMMEDIATEMENT L'UTILISATION DU PRODUIT.

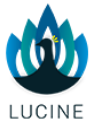

## <span id="page-12-0"></span>**4. PRECAUTIONS D'USAGE ET CONTRE-INDICATIONS**

#### <span id="page-12-1"></span>4.1. PRECAUTIONS D'USAGE

- Si la patiente ressent des sensations telles que la nausée, la migraine, la sueur, les vomissements ou l'hypersalivation, veuillez lui demander de retirer le casque de réalité virtuelle de sa tête et arrêtez le traitement. Lire attentivement les rubriques "Contreindications" et "Effets indésirables".
- Il est important de limiter son utilisation de la réalité virtuelle pour éviter les effets secondaires néfastes et autres risques pour la santé. Une utilisation prolongée peut provoquer des étourdissements ou une fatigue oculaire. Il est recommandé de faire une pause toutes les 30 minutes.
- Si la patiente présente un état de fatigue avancé (fatigue oculaire, maux de tête, etc.) avant l'usage du soin, veuillez lui conseiller de repousser la séance à une session ultérieure car la réalisation du soin pourrait aggraver ses symptômes.
- L'usage de la solution doit se faire uniquement dans un environnement sûr et calme, isolé de toute perturbation sonore extérieure. Ce produit crée une expérience de réalité virtuelle immersive qui empêche la patiente de voir l'environnement réel. Veuillez-vous assurer que la patiente est installée dans un endroit calme, sûr et confortable et prêter une attention particulière à l'environnement.
- La patiente ne doit pas être interrompue durant toute la session du soin.
- La patiente doit attendre la fin de la session avant de retirer le casque.
- Le soin est contemplatif, il n'y a pas d'interaction à réaliser de la part de la patiente ni besoin d'intervention de la part du praticien. Il est recommandé de suivre le soin avec les manettes posées sur les genoux afin de ne pas perturber le champ de vision.
- Le port d'un casque de réalité virtuelle dans le cadre de l'utilisation de l'application Endocare - Traitement est compatible avec le port de lunettes de vue. Se référer aux rubriques "[Positionner et ajuster le casque VR](#page-22-0)" des différents casques.
- Ne laissez pas la patiente s'approcher de zones dangereuses telles que les escaliers, les fenêtres, les sources de chaleur ou tout autre zone dangereuse.
- Lorsque la patiente réalise le soin, assurez-vous que l'espace est suffisant pour lui permettre d'étendre ses bras.
- Vérifier que la patiente a bien enfilé les dragonnes et qu'elle tient fermement la manette pour éviter de blesser ou d'endommager les personnes qui vous entourent.
- Avant passation du soin, veillez à ce que le son soit bien activé et le volume suffisant. Veillez à ne pas faire fonctionner l'appareil à un volume élevé pendant de longues périodes afin de protéger l'audition.
- Après chaque utilisation, veillez à nettoyer les lentilles du casque VR à l'aide d'un tissu microfibre ou d'un chiffon doux à lunettes.

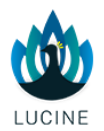

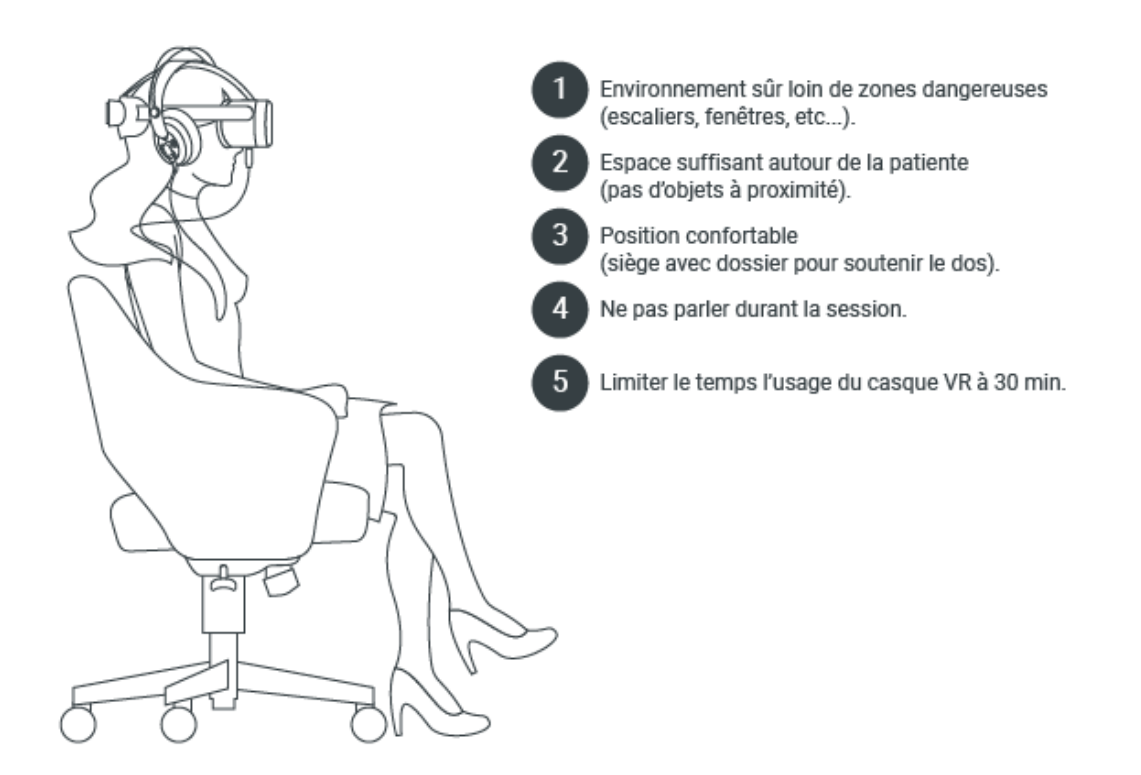

#### Schéma 2 : Préconisations optimales pour utiliser l'application Endocare - Traitement

Pour assurer la sécurité de la patiente, il est recommandé de rester en postion assise pendant toute la durée d'utilisation de l'application Endocare - Traitement et ne jamais se lever ni se déplacer avec le casque installé sur le visage.

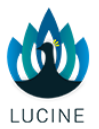

#### <span id="page-14-0"></span>4.2. CONTRE-INDICATIONS

L'application Endocare - Traitement est fortement déconseillée :

- Aux enfants de moins de 12 ans ;
- Aux personnes souffrant de claustrophobie ;
- Aux personnes souffrant de graves maladies ou problèmes physiques, mentaux, visuels ou cardiaques ;
- Aux personnes souffrant de daltonisme et/ou de photosensibilité ;
- Aux personnes souffrant d'épilepsie ou de mal des transports ;
- Aux personnes souffrant de surdité ;
- Aux personnes ne comprenant pas l'une des langues à disposition dans le dispositif<sup>1</sup>.

Des précautions sont à prendre dans l'utilisation de la VR pour :

- Les femmes enceintes ;
- Les femmes de moins de 18 ans ;
- Les personnes âgées.

<sup>&</sup>lt;sup>1</sup> Le soin contient une stimulation par script hypnotique. La non compréhension du texte compromettrait grandement l'efficacité thérapeutique du soin.

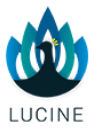

## <span id="page-15-0"></span>**5. COMPOSANTS DU DISPOSITIF MEDICAL**

#### <span id="page-15-1"></span>5.1. LES COMPOSANTS INCLUS

L'application Endocare - Traitement contient les composants suivants :

- Une application VR ;
- Un guide utilisateur à destination des professionnels de santé disponible en ligne : [https://lucine.fr/user-guides/.](https://lucine.fr/user-guides/)

#### <span id="page-15-2"></span>5.2. ACCESSOIRES ET COMPOSANTS NON INCLUS DANS LE DISPOSITIF MEDICAL ENDOCARE - TRAITEMENT

L'application Endocare - Traitement est conçue pour être utilisée sur un casque VR et nécessite des accessoires et composants non inclus dans ce dispositif médical.

L'application Endocare - Traitement est compatible avec les casques VR :

- Oculus Quest 2 et ses composants :
	- o 2 manettes Oculus Touch.
	- o Chargeur et câble de chargement USB-C.
	- o 2 piles AA.
- Pico Neo 3 Pro et ses composants :
	- o 2 manettes Pico.
	- o 4 piles AA.
	- o Chargeur et câble de chargement USB-C.
- HTC Vive Focus 3 et ses composants :
	- o 2 manettes VIVE.
	- o Adaptateur secteur.
	- o Câble répartiteur.

Tous les casques VR doivent être utilisés avec un casque audio filaire avec prise Jack 3,5mm et mode de sortie stéréo. Une connexion internet Wi-Fi sera nécessaire pour l'installation de l'application.

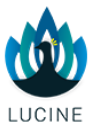

#### Matériel nécessaire pour utiliser l'applciation Endocare - Traitement avec le casque VR\*

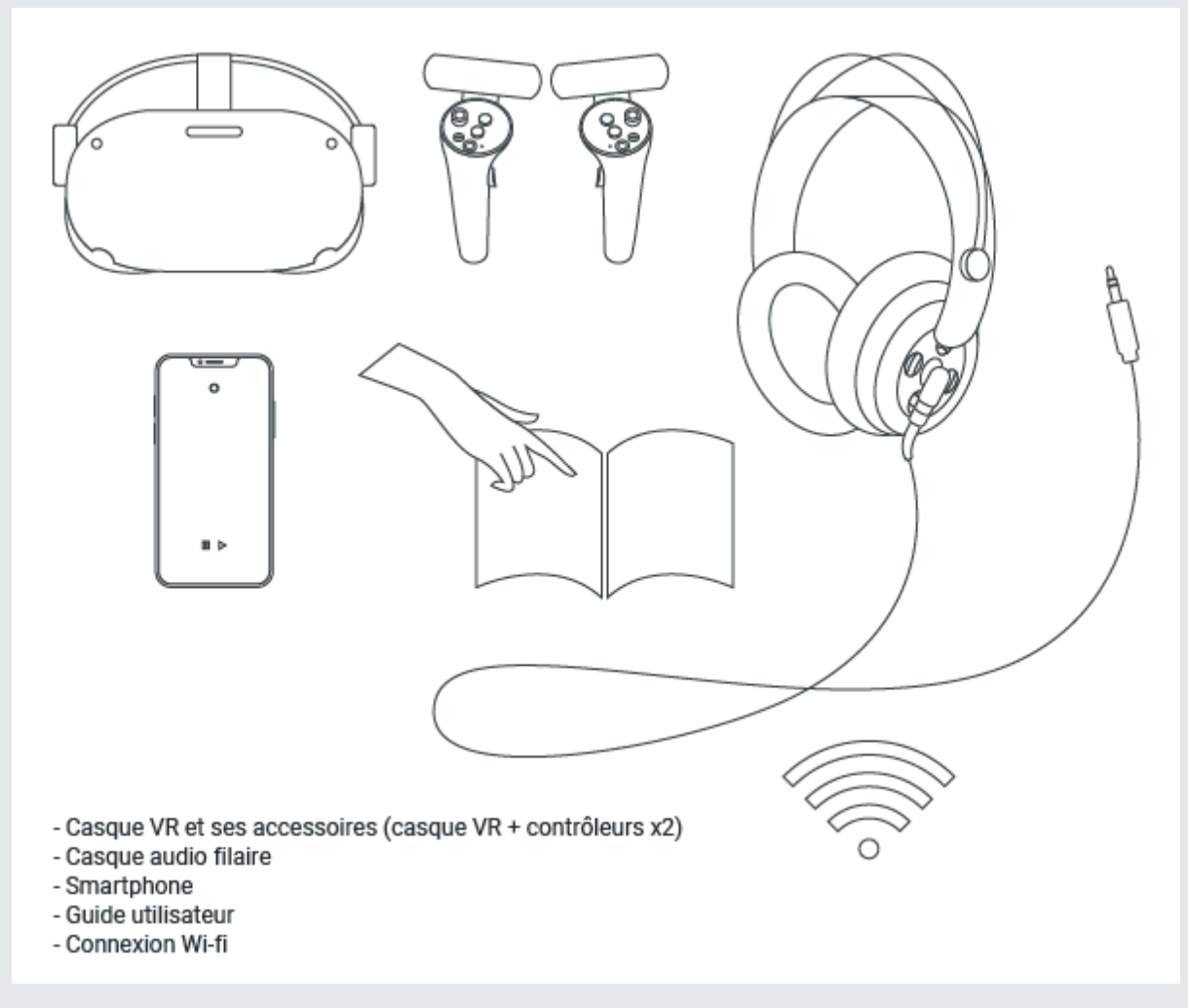

\* Ce schéma est une présentation générique du matériel. Veuillez-vous référer à la notice fournie avec votre modèle de casque.

Avant d'utiliser l'application Endocare - Traitement, vérifiez que tous les éléments décrits dans la section "Les composants inclus" ont été inclus dans votre dispositif médical Endocare - Traitement. Assurez-vous aussi de vous procurer tous les accessoires et composants compatibles et non inclus dans le dispositif médical décrits dans la section "Accessoires et composants non inlus dans le dispositif médical Endocare - Traitement ". S'il manque un élément ou si vous avez des questions, veuillez contacter Lucine à l'adresse e-mail suivante :

**[support@projet-lucine.org](mailto:support@projet-lucine.org)**

![](_page_17_Picture_2.jpeg)

## <span id="page-17-0"></span>**6. PREREQUIS AVANT D'UTILISER L'APPLICATION**

- Pour assurer une performance optimale du traitement, il est fortement recommandé de ne pas utiliser le casque avec un niveau de batterie inférieur à 20%. Entre deux utilisations, veuillez vous assurer que le niveau de batterie du casque est suffisant.
- Veuillez également vous assurer que les manettes ont également un niveau de batterie suffisant.
- Afin d'assurer les mises à jour de l'application et garantir que la version que vous utilisez est la version la plus à jour, nous vous demandons de maintenir une connexion permanente du casque à internet.

![](_page_18_Picture_2.jpeg)

## <span id="page-18-0"></span>**7. PRECAUTIONS D'EMPLOI DES CASQUES VR**

Attention : Les dommages matériels causés aux casques VR ne sont pas couverts par le contrat Lucine. Pour toute réclamation, si vous avez besoin d'un service d'aide ou de réparation pour votre appareil, retournez-vous vers votre fournisseur de matériel\*.

\* Pour plus d'informations, veuillez-vous référer aux notices fournies avec votre casque VR et/ou aux préconisations de votre fournisseur :

- Oculus : [http://support.oculus.com](http://support.oculus.com/)
- Pico Neo 3 Pro : https://www.pico-interactive.com/us/faq.html
- HTC VIVE Focus 3 :<https://www.vive.com/fr/support/focus3/>

![](_page_19_Picture_2.jpeg)

### <span id="page-19-0"></span>**8. PICO NEO 3 PRO**

- <span id="page-19-1"></span>8.1. A PROPOS DU CAQUE PICO NEO 3 PRO ET DE SES MANETTES
- <span id="page-19-2"></span>8.1.1. Le casque VR
- Le bouton DÉMARRER (1) permet d'allumer, d'éteindre, de relancer ou de mettre en veille le casque.

![](_page_19_Figure_7.jpeg)

\*Ce schéma est une présentation générique du casque de réalité virtuelle Pico Neo 3 Pro. Veuillez-vous référer à la notice fournie avec votre modèle de casque.

![](_page_20_Picture_2.jpeg)

#### Détails du casque VR Pico Neo 3 Pro – vue inférieure\*

![](_page_20_Figure_4.jpeg)

- Le bouton VOLUME (6) permet de régler le volume.
- La prise JACK (7) permet de brancher votre casque audio.

#### Légende de l'indicateur d'état du casque VR

- Bleu : alimenté avec batterie de plus de 20%
- Jaune : charge de la batterie inférieure à 90%  $\bullet$
- Rouge : charge de la batterie inférieure à 20%
- Rouge clignotant : batterie inférieure à 20%
- Bleu clignotant : arrêt
- Vert : chargement terminé
- Éteint : veille ou hors tension

![](_page_21_Picture_2.jpeg)

#### <span id="page-21-0"></span>8.1.2. Les manettes

Les manettes comportent plusieurs boutons qui permettent d'accéder rapidement aux menus et aux fonctions :

- Le bouton SELECTION (4) est accessible avec l'index de la main. Il permet de sélectionner, valider durant la navigation.
- Le bouton JOYSTICK (1) permet de naviguer dans la bibliothèque des applications.
- Le bouton APP / RETOUR (2) permet de revenir en arrière ou d'accéder directement dans la bibliothèque d'applications.
- Le bouton ACCUEIL (3) vous ramène à l'accueil ; il recentre également le casque s'il est maintenu enfoncé, il permet aussi de mettre en pause, relancer ou quitter l'application.

![](_page_21_Figure_9.jpeg)

#### <span id="page-21-1"></span>8.1.3. Charger le casque VR et ses manettes

Pour charger le casque Pico Neo 3 Pro et ses manettes, veuillez-vous référer à la notice de votre casque.

![](_page_22_Picture_2.jpeg)

#### <span id="page-22-0"></span>8.1.4. Positionner et ajuster le casque VR

- Tournez la molette de la sangle dans le sens inverse des aiguilles d'une montre pour desserrer le casque VR.
- Faites pivoter la sangle vers le haut pour garantir un espace suffisant pour la tête.
- Faites pivoter la sangle au-dessus de votre tête.
- Tournez la molette du bracelet dans le sens des aiguilles d'une montre pour serrer le casque VR dans une position confortable.

#### Positionnement du casque Pico Neo 3 Pro\*

![](_page_22_Picture_9.jpeg)

Ce schéma est une représentation générique du positionnement du casque Pico Neo 3 Pro. Veuillez-vous référer à la notice fournie avec votre modèle de casque.

#### <span id="page-22-1"></span>8.1.5. Régler la vue (netteté et écart des lentilles)

Pour ajuster la netteté de l'image, il est nécessaire d'ajuster l'écart entre les lentilles du casque pour correspondre à l'écart pupillaire de la patiente.

- Il existe 3 positionnements des lentilles (58mm, 63,5 mm et 69 mm).
- Pour ajuster et trouver le réglage le plus net, déplacer doucement les deux lentilles vers l'intérieur ou vers l'extérieur.

![](_page_23_Picture_2.jpeg)

#### Réglage de la vue à l'aide des lentilles du casque\*

![](_page_23_Picture_4.jpeg)

Veuillez nettoyer régulièrement les lentilles du casque VR à l'aide d'un tissu microfibre ou d'un chiffon doux afin d'assurer la meilleure netteté d'image possible.

#### <span id="page-23-0"></span>8.1.6. Configurer le casque VR

Pour configurer le casque Pico Neo 3 Pro et ses manettes, veuillez-vous référer à la notice de votre casque.

#### <span id="page-23-1"></span>8.1.7. Connecter le casque VR à un réseau Wi-Fi

Votre casque Pico Neo 3 Pro doit être connecté à un réseau Wi-Fi pour que vous puissiez utiliser la plupart des fonctionnalités et contenus et y accéder.

Pour connecter votre casque au réseau Wi-Fi :

- Allumez le casque Pico Neo 3.
- Allez dans le menu d'accueil du Pico Neo 3.

![](_page_24_Picture_2.jpeg)

- Lorsque vous êtes dans le menu d'accueil, passez votre curseur sur l'icône des paramètres et cliquez sur le gros bouton sur le côté droit du casque. Le menu des paramètres sera maintenant ouvert.
- Accédez au menu des paramètres WLAN.
- Cliquez sur le réseau Wi-Fi auquel vous souhaitez vous connecter.
- Saisissez le mot de passe du réseau Wi-Fi.
- Cliquez sur Connecter le réseau.
- Vous êtes maintenant connecté au réseau Wi-Fi.

#### <span id="page-24-0"></span>8.1.8. Créer un compte Pico

Un compte Pico est nécessaire à l'utilisation de votre casque Pico Neo 3 Pro.

- Créez un compte en vous rendant sur la page d'inscription de Pico :
	- o <https://us-passport.picovr.com/us/reg>
- Sur la page d'inscription, il vous sera demandé de saisir votre adresse e-mail, votre mot de passe et votre pays d'origine.
- Lorsque votre compte Pico est activé, vous pouvez vous connecter au casque Pico.
- Sélectionnez à nouveau **Connexion** dans le menu principal du casque Pico et saisissez les informations de compte nouvellement créées. Cliquez ensuite sur Se connecter.

#### <span id="page-24-1"></span>8.1.9. Recentrer la vue

Si vous trouvez que les images se sont décentrées regardez droit devant vous, appuyez sur le bouton ACCUEIL de la manette une première fois pour afficher le menu pause de l'application. Appuyez une seconde fois sur le bouton ACCUEIL pour réafficher l'application avec une vue recentrée.

#### <span id="page-24-2"></span>8.1.10. Mettre hors tension le casque VR

Appuyer et maintenir enfoncé le bouton DEMARRER du casque pendant 5 secondes pour l'éteindre.

#### <span id="page-24-3"></span>8.2. ENREGISTREMENT ET CONFIGURATION INITIALE DU CASQUE

![](_page_24_Picture_21.jpeg)

**En cas de besoin, si vous rencontrez des difficultes pour les opérations de cette section ou si vous ne souhaitez pas les réaliser par vous-même, Lucine propose une prestation d'accompagnement à l'enregistrement et à la configuration initiale du casque VR. Veuillez contacter le support Lucine à l'adresse suivante pour effectuer une demande d'accompagnement :**  [support@projet-lucine.org](mailto:support@projet-lucine.org)**.**

A l'aide de l'invitation fournie par Lucine, téléchargez l'application ArborXR sur votre ordinateur PC ou Mac depuis :<https://app.arborxr.com/download>

Une fois l'application téléchargée, exécutez le fichier d'installation et suivez les instructions qui s'affichent à l'écran. Puis démarrez l'application ArborXR sur votre ordinateur.

#### Pré-requis :

- Démarrez le casque Pico Neo 3 Pro dans sa configuration initiale de sortie d'usine ;
- Connectez le casque au réseau WiFi ;
- Connectez-vous à l'aide du compte Pico créé au préalable
- Connectez le casque en filaire à votre ordinateur

![](_page_25_Picture_2.jpeg)

Le casque est maintenant correctement reconnu par l'application d'appairage ArborXR.

Installez la configuration ArborXR à l'aide du bouton d'installation.

Une fois ceci effectué avec succès, veuillez contacter Lucine (à l'adresse support@projetlucine.org) pour le déploiement de l'application Endocare - Traitement sur le casque précédemment appairé et enregistré à l'aide de l'application ArborXR.

#### <span id="page-25-0"></span>8.3. FONCTIONNEMENT DE L'APPLICATION ENDOCARE - TRAITEMENT SUR LE CASQUE PICO NEO 3 PRO

#### <span id="page-25-1"></span>8.3.1. Démarrer l'application

Munissez-vous des manettes et branchez votre casque audio au casque Pico Neo 3 Pro afin de bénéficier de toutes stimulations thérapeutiques.

Pour lancer l'application Endocare - Traitement depuis le casque Pico Neo 3 Pro :

- Assurez-vous de commencer à partir du menu d'accueil.
- Cliquez sur "App"
- Cliquez sur la tuile Endocare Traitement dans le panneau Applications qui s'affiche face à vous : l'application Endocare - Traitement s'ouvre.
- Une fois l'application Endocare Traitement ouverte, suivez les instructions qui s'affichent à l'écran jusqu'à pouvoir cliquer sur le bouton Commencer pour lancer le soin.

#### <span id="page-25-2"></span>8.3.2. Changer la langue de l'application

Depuis le menu d'accueil de l'application Endocare - Traitement, il vous est possible de configurer la langue des menus et du soin en cliquant sur le bouton situé en bas de l'écran et prévu à cet effet.

#### <span id="page-25-3"></span>8.3.3. Instructions avant démarrage du soin

#### La durée du soin est d'environ 20 minutes. Veuillez lire la rubrique Précautions d'usage et contre-indications avant de lancer le soin.

Afin d'offrir une expérience du soin optimale à votre patiente, veuillez suivre les instructions suivantes :

- Assurez-vous que le casque de VR est chargé et que l'application Endocare Traitement est ouverte (les instructions et le bouton Commencer doivent s'afficher à l'écran).
- Installez la patiente sur une chaise ou un fauteuil confortable.
- Précisez-lui de ne pas se lever de la chaise durant le soin.
- Avant de l'équiper du casque de VR et du casque audio, indiquez-lui le placement du bouton volume et expliquez l'usage du bouton Accueil de la manette pour le recentrage de la vue.
- Attachez les manettes Pico aux poignets de la patiente à l'aide des dragonnes
- Placez le casque de VR sur la tête de la patiente et guidez là afin d'ajuster convenablement le casque à l'aide des sangles.

![](_page_26_Picture_2.jpeg)

- Demandez-lui de vérifier que la vue est nette et ajuster à l'aide des sangles si nécessaire.
- Une fois le positionnement et les réglages du casque de VR réalisés, placez le casque audio sur la tête de la patiente et branchez-le à la prise Jack du casque de VR prévue à cet effet.
- Annoncez à la patiente qu'elle peut maintenant lancer le soin en cliquant sur le bouton Commencer qui se présente face à elle.

**Concernant le positionnement du casque VR et l'ajustement de la vue veuillez-vous référez à la rubrique "À propos du casque et des manettes Pico Neo 3 Pro".**

#### <span id="page-26-0"></span>8.3.4. Arrêter le soin et le redémarrer

Pour arrêter le soin au cours d'une session ou à la fin de la session :

- Appuyez sur le bouton Accueil de votre manette droite.
- Sélectionnez Quitter dans le menu qui apparait.

Si nécessaire, il est ensuite possible de redémarrer le soin en se référant à la rubrique **Démarrer** [l'application](#page-25-1).

![](_page_27_Picture_2.jpeg)

## <span id="page-27-0"></span>**9. HTC VIVE FOCUS 3**

#### <span id="page-27-1"></span>9.1. À PROPOS DU CASQUE HTC VIVE FOCUS 3 ET DE SES MANETTES VIVE

#### <span id="page-27-2"></span>9.1.1. Le casque VR

Le casque HTC VIVE Focus 3 est votre fenêtre sur l'environnement VR. Les caméras du casque suivent la position du casque et des manettes.

- Le bouton ALIMENTATION (4) permet d'allumer, d'éteindre, de relancer ou de mettre en veille le casque.
- La prise JACK (1) permet de brancher votre casque audio.

#### Vue supérieure du casque VR\*

![](_page_27_Figure_10.jpeg)

![](_page_28_Picture_2.jpeg)

#### Vue inférieure du casque VR\*

![](_page_28_Figure_4.jpeg)

• Le bouton VOLUME (2) permet de régler le volume.

![](_page_29_Picture_2.jpeg)

#### <span id="page-29-0"></span>9.1.2. Les manettes

Les manettes VIVE sont à utiliser pour interagir avec les objets en VR. Elles comportement plusieurs boutons qui permettent d'accéder à certaines fonctionnalités rapidement. En voici un descriptif.

- Le bouton SELECTION (3) est accessible avec l'index de la main.
- Le bouton VIVE (2) de la manette droite vous ramène à l'accueil ; il permet aussi de mettre en pause ou quitter l'application.

![](_page_29_Figure_7.jpeg)

#### <span id="page-29-1"></span>9.1.3. Charger le casque VR et ses manettes

Vous pouvez charger le casque avec l'adaptateur secteur.

- Chargez le casque en connectant l'adaptateur secteur à une prise de courant, puis en le connectant au casque. Il n'est pas recommandé de charger le casque pendant son utilisation.
- Vous pouvez charger la batterie séparément avec le même adaptateur et le même port.
- Vous pouvez vérifier le niveau de la batterie en appuyant le bouton d'alimentation à l'arrière du casque.

Les manettes utilisent des batteries rechargeables. Chargez-les périodiquement à l'aide d'un câble répartiteur. Voici quelques manières de charger les manettes :

- Chargez les manettes en les branchant au casque avec le câble répartiteur fourni. Attention, le casque doit être allumé pour charger les manettes.
- Vous pouvez également charger les contrôleurs avec votre propre chargeur USB. Le chargeur doit avoir une puissance de sortie d'au moins 10 watts.

#### <span id="page-29-2"></span>9.1.4. Positionner et ajuster le casque VR

Placez le casque sur votre tête puis, ajustez le pour qu'il soit parfaitement en place. Un bon ajustement est important pour la clarté visuelle et le confort. Voici comment procéder :

![](_page_30_Picture_2.jpeg)

- Défaites la fermeture velcro sur la sangle supérieure.
- Appuyez et maintenez le bouton de réglage rapide, puis tirez doucement jusqu'à ce qu'il soit complètement déployé.
- Positionnez le casque sur vos yeux. Tout en maintenant le bouton de réglage rapide, faites glisser la bande du casque jusqu'à ce qu'elle soit bien ajustée à l'arrière de votre tête.
- Tournez la molette de réglage derrière la tête afin de reserrer le casque contre le visage sans forcer.
- Ajustez la sangle supérieure jusqu'à ce qu'elle soit bien en place, puis fixez la fermeture velcro.
- Lorsque vous êtes prêt à retirer le casque, appuyez le bouton de réglage rapide pour libérer instantanément la bande du casque.

#### <span id="page-30-0"></span>9.1.5. Régler la vue (netteté et écart des lentilles)

- Pour diminuer l'écart entre les lentilles, tournez la molette IPD dans le sens horaire. Pour augmenter, tournez la molette IPD (distance inter pupillaire) dans le sens antihoraire.
- La plupart des lunettes peuvent être portées à l'intérieur du casque. Si vous avez des lunettes plus larges, le cadre du casque peut se déformer pour permettre à vos lunettes de s'insérer. Voici comment procéder :
	- $\circ$  Lorsque vous mettez le casque, appuyez doucement sur un des côtés du cadre du casque pour faire de la place à vos lunettes.
	- o Lorsque vous retirez le casque, appuyez doucement sur le cadre de la même manière pour libérer vos lunettes.
	- o Si vous portez des lunettes, assurez-vous qu'aucune partie de vos lunettes ne touche les verres et que vos lunettes s'insèrent confortablement dans le casque.

Configuration du casque HTC VIVE Focus 3Pour en savoir plus sur la configuration du casque HTC VIVE Focus 3, veuillez-vous référer à la notice de votre casque.

**Veuillez nettoyer régulièrement les lentilles du casque VR à l'aide d'un tissu microfibre ou d'un chiffon doux afin d'assurer la meilleure netteté d'image possible.**

#### <span id="page-30-1"></span>9.1.6. Connecter le casque VR à un réseau Wi-Fi

Pour rappel, votre casque HTC VIVE Focus 3 doit être connecté à un réseau Wi-Fi pour que vous puissiez utiliser la plupart des fonctionnalités, des contenus et y accéder. Il est facile de se connecter en Wi-Fi à l'aide de l'application VIVE Manager ou pendant le processus du tutoriel, mais vous pouvez également ajouter ou changer des réseaux depuis les Paramètres. Voici comment procéder :

- Depuis l'entrée, sélectionnez Paramètres
- 
- Sélectionnez Réseau.
- Sélectionnez Wi-Fi

![](_page_31_Picture_2.jpeg)

- Choisissez un réseau Wi-Fi à ajouter dans la liste. Si votre réseau est masqué, ajoutez-le manuellement en sélectionnant Ajouter un réseau en bas de la liste.
- Si vous vous connectez à ce réseau pour la première fois, entrez vos informations de réseau.

Votre réseau va maintenant se connecter s'il est à portée. Votre réseau précédent restera enregistré, pour que vous puissiez facilement en changer plus tard.

Si vous ne parvenez pas à connecter votre casque HTC VIVE Focus 3, veuillez consulter le site<https://www.vive.com/fr/support/focus3/>ou vous référer à la notice de votre casque.

#### <span id="page-31-0"></span>9.1.7. Installer l'application mobile VIVE Manager

Pour en savoir plus sur l'installation de l'application, VIVE Manager, veuillez-vous référer à la notice de votre casque.

#### 9.1.8. Recentrer la vue

<span id="page-31-1"></span>Pour recentrer la vue, vous devez effectuer le chemin suivant.

- Cliquez sur le bouton VIVE
- Dans le menu qui s'affiche alors, cliquez sur le bouton Réinitialiser la vue
- Validez la nouvelle orientation de la vue en appuyant sur le bouton gâchette de SELECTION pour recentrer la vue.

#### <span id="page-31-2"></span>9.1.9. Mettre hors tension le casque VR

Pour mettre hors tension le casque HTC VIVE Focus 3 : appuyez et maintenez le bouton d'alimentation du casque sur le côté du casque pendant quelques secondes jusqu'à ce que les LED s'éteignent.

Pour vous assurer que le casque est chargé et prêt pour votre prochaine utilisation, veillezvous référer aux sections "Charger le casque HTC VIVE Focus 3 et ses manettes".

#### <span id="page-31-3"></span>9.2. ENREGISTREMENT ET CONFIGURATION INITIALE DU CASQUE

![](_page_31_Picture_18.jpeg)

**En cas de besoin, si vous rencontrez des difficultes pour les opérations de cette section ou si vous ne souhaitez pas les réaliser par vous-même, Lucine propose une prestation d'accompagnement à l'enregistrement et à la configuration initiale du casque VR. Veuillez contacter le support Lucine à l'adresse suivante pour effectuer une demande d'accompagnement :**  [support@projet-lucine.org](mailto:support@projet-lucine.org)**.**

A l'aide de l'invitation fournie par Lucine, téléchargez l'application ArborXR sur votre ordinateur PC ou Mac depuis :<https://app.arborxr.com/download>

Une fois l'application téléchargée, exécutez le fichier d'installation et suivez les instructions qui s'affichent à l'écran. Puis démarrez l'application ArborXR sur votre ordinateur.

#### Pré-requis :

- Démarrez le casque HTC Vive Focus 3 dans sa configuration initiale de sortie d'usine ;
- Connectez le casque au réseau WiFi ;
- Connectez-vous à l'aide du compte Vive créé au préalable

![](_page_32_Picture_2.jpeg)

• Connectez le casque en filaire à votre ordinateur

Le casque est maintenant correctement reconnu par l'application d'appairage ArborXR.

Installez la configuration ArborXR à l'aide du bouton d'installation.

Une fois ceci effectué avec succès, veuillez contacter Lucine (à l'adresse support@projetlucine.org) pour le déploiement de l'application Endocare - Traitement sur le casque précédemment appairé et enregistré à l'aide de l'application ArborXR.

#### <span id="page-32-0"></span>9.3. FONCTIONNEMENT DE L'APPLICATION ENDOCARE - TRAITEMENT AVEC LE CASQUE HTC VIVE FOCUS 3

#### <span id="page-32-1"></span>9.3.1. Démarrer l'application

Munissez-vous des manettes et branchez votre casque audio au casque HTC VIVE Focus 3 afin de bénéficier de toutes stimulations thérapeutiques. Pour lancer l'application Endocare - Traitement depuis le casque HTC VIVE Focus 3 :

- Faire dérouler le menu de la bibliothèque jusqu'à visualiser la tuile Endocare Traitement.
- Cliquer sur la tuile Endocare –Traitement: l'application s'ouvre.
- Une fois l'application Endocare Traitement ouverte, suivez les instructions qui s'affichent à l'écran jusqu'à pouvoir cliquer sur le bouton Commencer pour lancer le soin.

#### <span id="page-32-2"></span>9.3.2. Changer la langue de l'application

Depuis le menu d'accueil de l'application Endocare - Traitement, il vous est possible de configurer la langue des menus et du soin en cliquant sur le bouton situé en bas de l'écran et prévu à cet effet.

#### <span id="page-32-3"></span>9.3.3. Instructions avant démarrage du soin

#### La durée du soin est d'environ 20 minutes. Veuillez lire la rubrique Précautions d'usage et contre-indications avant de lancer le soin.

Afin d'offrir une expérience du soin optimale à votre patiente, veuillez suivre les instructions suivantes :

- Assurez-vous que le casque HTC VIVE Focus 3 est chargé et que l'application Endocare - Traitement est ouverte (les instructions et le bouton Commencer doivent s'afficher à l'écran).
- Installez la patiente sur une chaise ou un fauteuil confortable.
- Précisez-lui de ne pas se lever de la chaise durant le soin.
- Avant de l'équiper du casque de VR et du casque audio, indiquez-lui le placement du bouton volume et expliquez l'usage du bouton Accueil de la manette pour le recentrage de la vue.
- Attachez les manettes aux poignets de la patiente à l'aide des dragonnes
- Placez le casque de VR sur la tête de la patiente et guidez là afin d'ajuster convenablement le casque à l'aide des sangles.
- Demandez-lui de vérifier que la vue est claire et ajuster à l'aide des sangles si nécessaire.

![](_page_33_Picture_2.jpeg)

- Une fois le positionnement et les réglages du casque HTC VIVE Focus 3 réalisés, placez le casque audio sur la tête de la patiente et branchez-le à la prise Jack du casque prévue à cet effet.
- Annoncez à la patiente qu'elle peut maintenant lancer le soin en cliquant sur le bouton Commencer qui se présente face à elle.

Concernant le positionnement du casque VR et l'ajustement de la vue veuillez-vous référez aux rubriques "Le casque HTC VIVE Focus 3" et "Les manettes (contrôleurs) du casque HTC VIVE Focus 3"

<span id="page-33-0"></span>9.3.4. Arrêter le soin et le redémarrer

Pour arrêter le soin au cours d'une session ou à la fin de la session :

- Appuyez sur le bouton VIVE  $\triangle$  de la manette droite. Un menu s'affiche.
- Cliquez sur la croix en haut à droite du menu.
- Un message de fermeture d'application s'affiche. Confirmez la fermeture de l'application en cliquant sur Quitter.
- L'application Encodare Traitement est fermée.

Si nécessaire, il est ensuite possible de redémarrer le soin en se référant à la rubrique Démarrer [l'application](#page-32-1).

![](_page_34_Picture_2.jpeg)

## <span id="page-34-0"></span>**10. OCULUS QUEST 2**

<span id="page-34-1"></span>10.1. À PROPOS DU CASQUE OCULUS QUEST 2 ET DES MANETTES OCULUS **TOUCH** 

#### <span id="page-34-2"></span>10.1.1. Le casque VR

- Le bouton VOLUME (2) permet de régler le volume.
- Le bouton ALIMENTATION (3) permet d'allumer, d'éteindre ou de mettre en veille le casque.
- La prise JACK (1) permet de brancher votre casque audio.

#### Détails du casque VR Oculus\*

![](_page_34_Figure_10.jpeg)

\* Ce schéma est une présentation générique du casque. Veuillez-vous référer à la notice fournie avec votre modèle de casque.

![](_page_35_Picture_2.jpeg)

#### <span id="page-35-0"></span>10.1.2. Les manettes

Les manettes comportent plusieurs boutons qui permettent d'accéder rapidement aux menus et aux fonctions :

- Le bouton SÉLECTION (2) est accessible avec l'index de la main.
- Le bouton ACCUEIL (1) vous ramène à l'accueil ; il recentre également le casque s'il est maintenu enfoncé, il permet aussi de mettre en pause ou quitter l'application.

![](_page_35_Figure_7.jpeg)

\* Ce schéma est une présentation générique des manettes Oculus. Veuillez-vous référer à la notice fournie avec votre modèle de casque.

#### <span id="page-35-1"></span>10.1.3. Charger le casque VR et ses manettes

Avant d'utiliser le dispositif médical, veillez à ce que votre casque de réalité virtuelle soit bien chargé. La LED de l'indicateur d'état clignote en ROUGE lorsque la batterie est faible. Pour mettre en chargement ou toute autre information relative au chargement référez-vous à la notice de votre casque.

#### <span id="page-35-2"></span>10.1.4. Positionner et ajuster le casque VR

- Ajustez les sangles latérales. Pour ce faire, déplacez les deux crans de réglage qui se trouvent de part et d'autre de la sangle supérieure.
- Pour desserrer les sangles latérales, déplacez les crans de réglage vers la sangle supérieure. Pour resserrer les sangles latérales, déplacez les crans de réglage dans la direction opposée de la sangle supérieure.
- Après avoir déplacé les crans de réglage, centrez la sangle supérieure entre les crans de sorte que les deux côtés soient égaux et que la sangle supérieure soit centrée sur votre tête lorsque vous mettez le casque.
- N'oubliez pas que vous devrez retirer le casque de votre tête pour ajuster les sangles latérales à l'aide des crans de réglage.

![](_page_36_Picture_2.jpeg)

- Si vous portez des lunettes, veillez à insérer l'espacement pour lunettes. Lorsque vous êtes prêt(e), enfilez votre casque en commençant par l'avant.
- Placez le casque sur votre tête, puis retirez-le et réajustez les sangles latérales si nécessaire.
- Une fois que vous avez réglé les sangles latérales, remettez votre casque et ajustez la sangle supérieure. Vous pouvez ajuster la sangle supérieure en détachant le velcro, puis en le rattachant de sorte que votre Quest 2 repose légèrement sur votre visage et que l'image soit nette.
- Vous pouvez régler avec précision l'ajustement et la netteté de votre casque en bougeant délicatement les barres rigides de chaque côté de votre Quest 2 vers le haut et vers le bas pour ajuster l'angle du casque contre votre visage.

#### Présentation du positionnement et de l'ajustement du casque\*.

![](_page_36_Figure_8.jpeg)

\* Ce schéma est une présentation générique. Veuillez-vous référer à la notice fournie avec votre modèle de casque.

#### Pour plus d'informations, rendez-vous sur la plateforme web du **Oculus Quest support**

#### <span id="page-36-0"></span>10.1.5. Régler la vue (netteté et écart des lentilles)

- Les mains des deux côtés du casque, déplacez lentement votre Oculus Quest vers le haut et le bas jusqu'à ce que l'image soit nette et que le casque soit confortablement posé sur votre tête.
- Si vous portez des lunettes, insérez l'espacement pour lunettes à l'intérieur de votre casque Oculus Quest avant de l'utiliser.

![](_page_37_Picture_2.jpeg)

• Si l'image dans votre casque n'est pas nette, vous pouvez modifier l'écart entre les lentilles de votre casque en les décalant vers la gauche ou la droite (3 positions sont disponibles) jusqu'à ce que l'image soit nette.

Pour plus d'informations, veuillez vous référer à la notice de votre casque. Rendez-vous également sur la plateforme web du **Oculus Quest support**

#### Veuillez nettoyer régulièrement les lentilles du casque VR à l'aide d'un tissu microfibre ou d'un chiffon doux afin d'assurer la meilleure netteté d'image possible.

#### <span id="page-37-0"></span>10.1.6. Configurer le casque VR

Pour en savoir plus sur la configuration du casque VR et de l'application Oculus, veuillez-vous référer à la notice de votre casque.

#### <span id="page-37-1"></span>10.1.7. Connecter le casque VR à un réseau Wi-Fi

Pour rappel, votre casque Oculus doit être connecté à un réseau Wi-Fi pour que vous puissiez utiliser la plupart des fonctionnalités et contenus et y accéder. Pour vous connecter au Wi-Fi à partir de votre casque Oculus :

- Appuyez sur le bouton Accueil  $\Box$  de votre manette droite pour afficher le menu général.
- Sélectionnez Paramètres  $\odot$  puis Wi-Fi.
- Sélectionnez le réseau Wi-Fi auquel vous souhaitez vous connecter puis saisissez le mot de passe Wi-Fi.
- Sélectionnez Se connecter

Si vous ne parvenez pas à connecter votre casque Oculus, veuillez consulter **[la plateforme](https://support.oculus.com/999530850251236)  [d'assistance technique d'Oculus](https://support.oculus.com/999530850251236)**.

#### <span id="page-37-2"></span>10.1.8. Configurer le casque VR avec un compte Facebook

Un compte Facebook est nécessaire à l'utilisation de votre casque Oculus Quest 2.

#### <span id="page-37-3"></span>10.1.9. Installer l'application mobile Oculus

Pour en savoir plus sur l'installation de l'application mobile Oculus, veuillez-vous référer à la notice de votre casque.

Au sein de l'application, vous devrez vous connecter à votre compte Facebook pour appairer le casque VR.

#### <span id="page-37-4"></span>10.1.10. Recentrer la vue du casque VR

La vue de votre casque peut être réinitialisée ou recentrée pendant que vous utilisez votre casque Oculus.

Pour réinitialiser votre vue à l'aide de la manette Oculus Touch : pointez votre manette droite

devant vous et maintenez le bouton Accueil enfoncé jusqu'à ce que la vue soit réinitialisée. Pour réinitialiser votre vue depuis le menu Paramètres :

![](_page_38_Picture_2.jpeg)

- Appuyez sur le bouton Accueil  $\Box$  de votre manette droite pour afficher le menu général.
- Sélectionnez Paramètres .
- Sélectionnez Actions rapides.
- Appuyez sur l'icône de recentrage

![](_page_38_Picture_7.jpeg)

• Une fois votre tête dans la position souhaitée, sélectionnez Confirmer pour définir votre position.

 Si vous continuez de rencontrer des problèmes avec la position de votre casque, éteignezle et rallumez-le avant de réessayer. Pour plus d'informations à ce sujet, veuillez consulter la notice d'utilsiation de votre casque ainsi que **[la plateforme d'assistance de Oculus](https://support.oculus.com/1017621142072748/)**.

<span id="page-38-0"></span>10.1.11. Mettre hors tension le casque VR

Pour mettre hors tension le casque Oculus :

• Appuyez et maintenez le bouton ALIMENTATION sur le côté du casque pendant 3 secondes jusqu'à ce que l'écran devienne noir.

**Pour vous assurer que le casque est chargé et prêt pour votre prochaine utilisation, veillez à brancher le chargeur USB-C au casque Oculus (rendez-vous à la section "Chargement du casque" pour plus d'informations).**

#### <span id="page-38-1"></span>10.2. ENREGISTREMENT ET CONFIGURATION INITIALE DU CASQUE

![](_page_38_Picture_15.jpeg)

**En cas de besoin, si vous rencontrez des difficultes pour les opérations de cette section ou si vous ne souhaitez pas les réaliser par vous-même, Lucine propose une prestation d'accompagnement à l'enregistrement et à la configuration initiale du casque VR. Veuillez contacter le support Lucine à l'adresse suivante pour effectuer une demande d'accompagnement :**  [support@projet-lucine.org](mailto:support@projet-lucine.org)**.**

A l'aide de l'invitation fournie par Lucine, téléchargez l'application ArborXR sur votre ordinateur PC ou Mac depuis :<https://app.arborxr.com/download>

Une fois l'application téléchargée, exécutez le fichier d'installation et suivez les instructions qui s'affichent à l'écran. Puis démarrez l'application ArborXR sur votre ordinateur.

#### Pré-requis :

- Démarrez le casque Quest 2 dans sa configuration initiale de sortie d'usine ;
- Connectez le casque au réseau WiFi ;
- Couplez le casque à l'aide de l'application mobile Oculus.
- Connectez le casque en filaire à votre ordinateur

Suivez les instructions communiquées par Arbor XR pour passer le casque en mode développeur et debug USB à l'aide de l'application mobile Oculus (attention, il est nécessaire de valider le passage en mode développeur dans le casque).

![](_page_39_Picture_2.jpeg)

Redémarrez le casque. Le casque est maintenant correctement reconnu par l'application d'appairage ArborXR.

Installez la configuration ArborXR à l'aide du bouton d'installation.

Une fois ceci effectué avec succès, veuillez contacter Lucine (à l'adresse support@projetlucine.org) pour le déploiement de l'application Endocare - Traitement sur le casque précédemment appairé et enregistré à l'aide de l'application ArborXR.

#### <span id="page-39-0"></span>10.3. FONCTIONNEMENT DE L'APPLICATION AVEC OCULUS

#### <span id="page-39-1"></span>10.3.1. Démarrer l'application

Munissez-vous des manettes et branchez votre casque audio au casque Oculus afin de bénéficier de toutes stimulations thérapeutiques. Pour lancer l'application Endocare - Traitement depuis le casque Oculus :

- Appuyez sur le bouton Accueil de la manette droite pour afficher le menu général.
- Cliquez sur Applications **ETT** à partir de la barre de navigation située en bas de l'écran.
- Puis sélectionnez Applications\Sources inconnues.
- Cliquez sur la tuile Endocare Traitement dans le panneau des Applications\Sources inconnues qui s'affiche face à vous **:** l'application Endocare - Traitement s'ouvre.
- Une fois l'application Endocare Traitement ouverte, suivez les instructions qui s'affichent à l'écran jusqu'à pouvoir cliquer sur le bouton Commencer pour lancer le soin.

#### <span id="page-39-2"></span>10.3.2. Changer la langue de l'application

Depuis le menu d'accueil de l'application Endocare - Traitement, il vous est possible de configurer la langue des menus et du soin en cliquant sur le bouton situé en bas de l'écran et prévu à cet effet.

#### <span id="page-39-3"></span>10.3.3. Instructions avant démarrage du soin

La durée du soin est d'environ 20 minutes. Veuillez lire la rubrique Précautions d'usage et contre-indications avant de lancer le soin.

Afin d'offrir une expérience du soin optimale à votre patiente, veuillez suivre les instructions suivantes :

- Assurez-vous que le casque de VR est chargé et que l'application Endocare Traitement est ouverte (les instructions et le bouton Commencer doivent s'afficher à l'écran).
- Installez la patiente sur une chaise ou un fauteuil confortable.
- Précisez-lui de ne pas se lever de la chaise durant le soin.
- Avant de l'équiper du casque de VR et du casque audio, indiquez-lui le placement du bouton volume et expliquez l'usage du bouton Accueil de la manette pour le recentrage de la vue.
- Attachez les manettes Oculus aux poignets de la patiente à l'aide des dragonnes
- Placez le casque de VR sur la tête de la patiente et guidez là afin d'ajuster convenablement le casque à l'aide des sangles.

![](_page_40_Picture_2.jpeg)

- Demandez-lui de vérifier que la vue est claire et ajuster à l'aide des sangles si nécessaire.
- Une fois le positionnement et les réglages du casque de VR réalisés, placez le casque audio sur la tête de la patiente et branchez-le à la prise Jack du casque de VR prévue à cet effet.
- Annoncez à la patiente qu'elle peut maintenant lancer le soin en cliquant sur le bouton Commencer qui se présente face à elle.

#### <span id="page-40-0"></span>10.3.4. Arrêter le soin et le redémarrer

Pour arrêter le soin au cours d'une session ou à la fin de la session :

- Appuyez sur le bouton Accueil  $\Box$  de votre manette droite Oculus Touch.
- Sélectionnez Quitter dans le menu qui apparait.

Si nécessaire, il est ensuite possible de redémarrer le soin en se référant à la rubrique Démarrer [l'application](#page-39-1).

![](_page_41_Picture_2.jpeg)

## <span id="page-41-0"></span>**11. SERVICE ET SUPPORT**

En cas de problème concernant l'utilisation de l'application Endocare - Traitement, vous pouvez contacter le support Lucine aux adresses suivantes :

e-mail : support@projet-lucine.org

Ou

#### LUCINE

223, avenue Emile COUNORD 33300 BORDEAUX FRANCE

#### <span id="page-41-1"></span>11.1. DEPANNAGE

Avant de contacter un centre de services Lucine, veuillez essayer les solutions suivantes. Certaines situations peuvent ne pas s'appliquer à votre appareil.

Si les conseils ci-dessous ne permettent pas de résoudre le problème, contactez un centre de service Lucine.

Ces infos pourront évoluées en fonction des retours utilisateurs

![](_page_41_Picture_212.jpeg)

![](_page_42_Picture_2.jpeg)

#### <span id="page-42-0"></span>11.2. REFERENCES

Les références de ce guide comprennent la documentation de :

- L'assistance technique d'Oculus disponible sur : <https://support.oculus.com/>
- L'assistance technique de Pico Neo 3 Pro : [https://www.pico](https://www.pico-interactive.com/us/faq.html)[interactive.com/us/faq.html](https://www.pico-interactive.com/us/faq.html)
- L'assistance technique de HTC VIVE Focus 3 : <https://www.vive.com/fr/support/focus3/>

![](_page_43_Picture_2.jpeg)

## <span id="page-43-0"></span>**12. SYMBOLES**

![](_page_43_Picture_127.jpeg)

![](_page_44_Picture_2.jpeg)

## <span id="page-44-0"></span>**13. APPROBATION**

![](_page_44_Picture_54.jpeg)